**COVID-19 OTC TEST KIT MEMBER GUIDE**

## Direct Claims Self Service (DCSS) **Commercial**

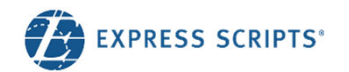

# Current Direct Claims Process

## Introduction

Members can submit a claim form for prescriptions purchased without their member ID card.

Currently, members can obtain a claim form by:

- Calling Member Services and having it mailed to them
- • Logging in to express-scripts.com and printing a copy or requesting a mailed copy They complete the form and mail it to us for processing.

m if you paid full price for medicine at a pharmacy because: The pharmacy did not accept your member ID card by mistake. You haven't vet received your member ID card You had to buy medicine at a pharmacy outside your pharmacy network. For example, you needed to fill a new prescription while you were on a trip. **Start a Claim** 

Request reimbursement:

The claim form is now available for completion and submission electronically, facilitating the process for members and Express Scripts.

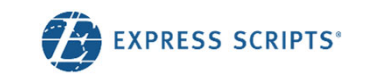

## Electronic Direct Claim Process

A member can submit an electronic direct claim on the Forms page via

•Submit a Claim Online button

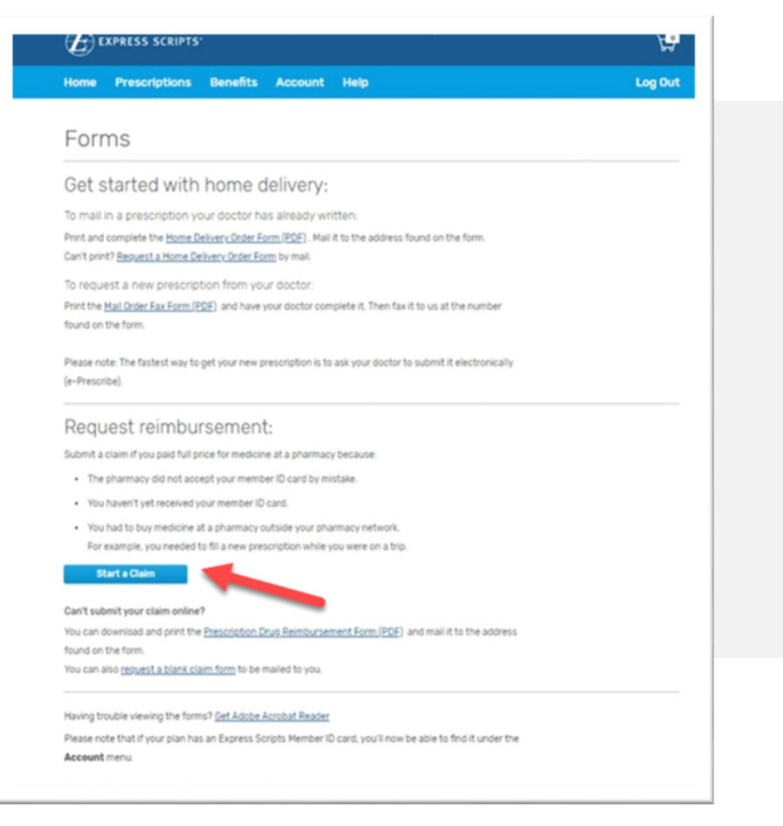

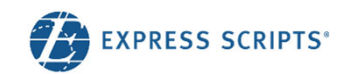

## Informational Claim Page

### **Requirements**

Members can submit an electronic direct claim if:

- • It is a single-ingredient drug
	- • COVID-19 OTC Test Kits should be submitted under single-ingredient drug
- •It is a compound drug
- •It was purchased in the US or it is foreignbought medicine
- •It is allergy serum
- •Coordination of benefits (COB)
- $\bullet$ They are registered on express-scripts.com

## Get Reimbursed

### What you'll need to sumbit a claim

#### Pharmacy receipt

To get reimbursed for money the spent on medicine that your plan covers, we'll ask you for an image of your pharmacy receipt. We can't process any claim for reimbursement without a pharmacy receipt.

Your pharmacy receipt is not your cash register receipt. Pharmacy receipts give us details about your claim for reimbursement that we can't get from your cash register receipt. You can send that image to us as a JPG file, like what you'd get if you took a picture of your document.

#### Other plan or coverage information

If another health plan or any other coverage paid for part of this claim, you'll also need to upload an image of your other coverage's benefits.

#### Do you have multiple claims?

You can only submit one claim at a time. If you have more than one claim, you'll need to submit each claim separately in order to get your reimbursement.

#### Can't submit an online claim?

In the event that you are unable to complete your claim for reimbursement online, we'll ask that you complete your form by mail.

- 1. Download the claim for reimbursement form
- 2. Print and complete the form
- 3. Mail the form and other documents to the address found on the form

**Get Started** 

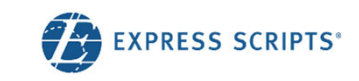

## Starting a Direct Claim – Select Your Claim

< Select Your Claim

### Select claim type:

- •Single-ingredient medicine
- •Compound drug
- •Foreign-bought medicine
- •Allergy Serum

### Before we get started with your claim

#### What type of medicine will you be submitting a claim for today?

- $\bigcirc$  Single ingredient medicine Standard brand-name and generic medicine or Covid test kit.
- ◯ Compound drug

Medicine, often from a compounding pharmacy, with different ingredients combined to meet individual needs.

○ Foreign-bought medicine

Medicine that was bought outside of the United States.

○ Allergy Serum

The medicine inside your allergy shot.

**Start Claim** 

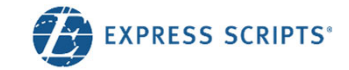

# Starting a Direct Claim

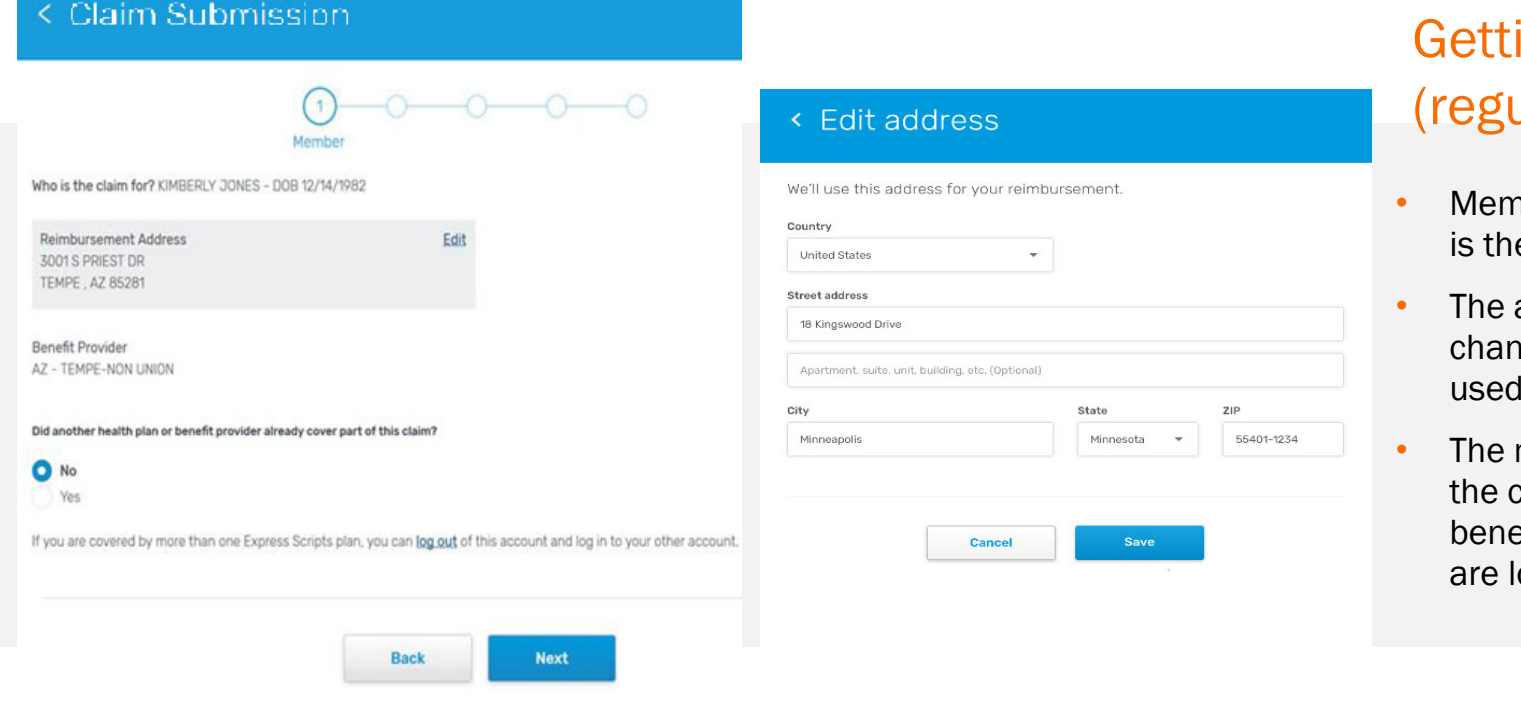

## ing Started ular claim)

- nber's eligibility address e default address.
- address can be nged but will only be used for reimbursement.
- member can't submit claim under any other efit except the one they ogged in under.

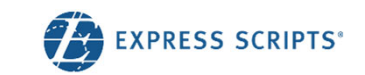

## Prescription Information

## Completing each step – COVID-19 OTC Test Kit

- • Pharmacy receipts are the recommended receipt which includes details information about your prescription and payment (provided at pharmacy counter, after submission through benefit)
- • If pharmacy receipt is not provided, a standard cashier receipt with COVID-19 OTC Test Kit UPC can be used
	- • NDC – please see next slide for NDCs associated with approved COVID-19 OTC Test Kits
	- • Rx or Prescription number – member may enter a default Rx number '1234567'
	- •Quantity = 1 ; Days Supply = 30
	- •Date – purchase date of COVID-19 OTC Test Kits
	- •Cost – include cost of kits as shown on receipt

### **Prescripti** Please enter your information exactly as it appears on your pharmacy receipt. **NDC or National Drug Code number** 00071-0155-23 Where do I find my NDC? NDC 00071-0155-23 LIPITOR 10 MG TABLET **Rx or Prescription number** 347654675468 **Quantity Days supply**  $\overline{7}$ Date you filled your prescription 04/01/2020 **Total cost** \$250.00 Total cost must match what is on your receipt. If the claim amount does not match what is on your receipt, your claim may be rejected. **Tax (If applicable)**  $\mathcal{S}$ **EXPRESS SCRIPTS**

< Claim Submission

# Approved COVID-19 OTC Test Kit NDC

Find the name of your purchased COVID-19 OTC Test Kits from the list. Input the associated NDC into Step 2 of the online submission form

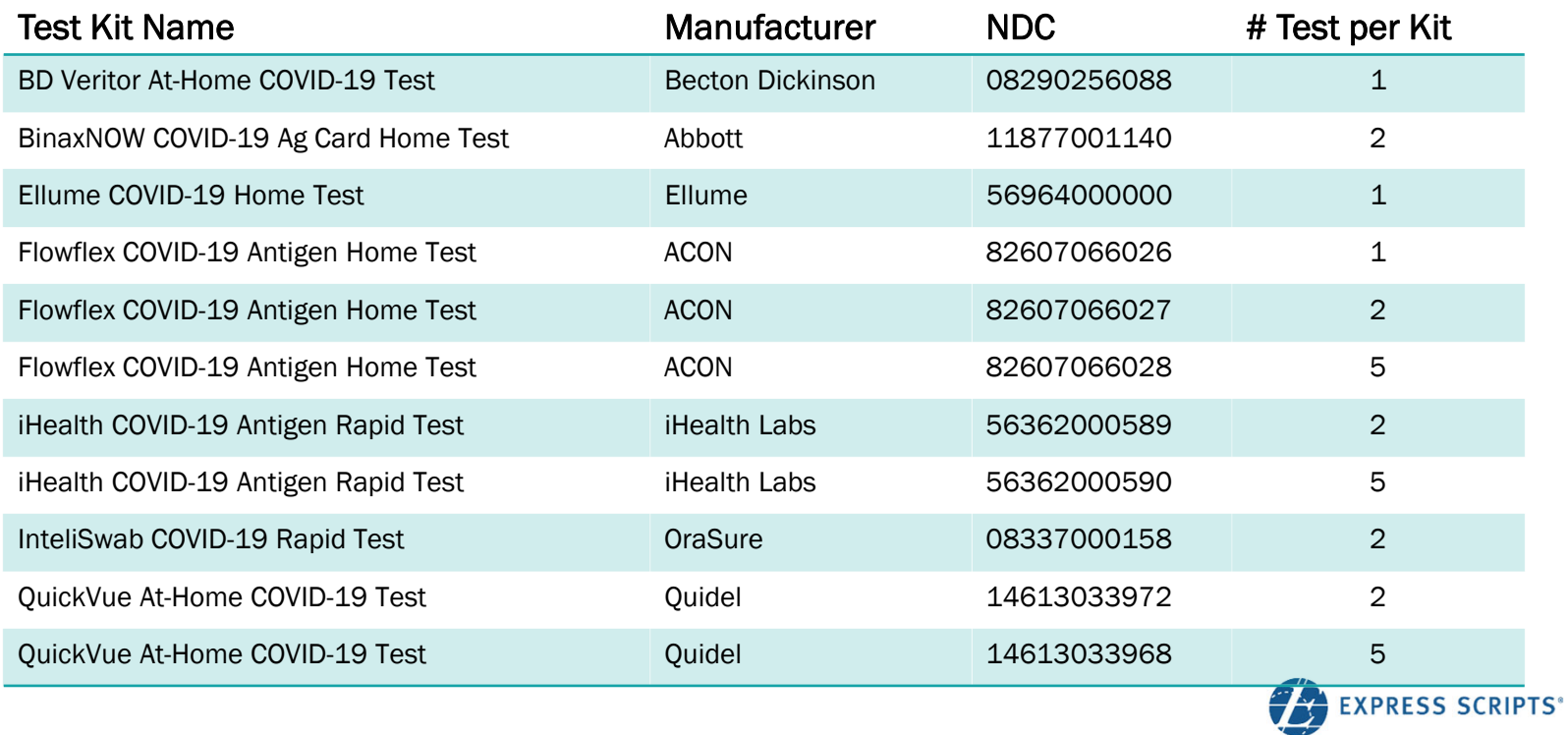

# Retail Pharmacy

• For Single ingredient or Compound drugs, member enters a NCPDP or NPI number from their receipt

Č

OR

- • If COVID-19 Test kit was purchased in a pharmacy retail store, please input phone number to help locate pharmacy information
- • If COVID-19 Test kit was purchased at a non-pharmacy retailer, input 3000003

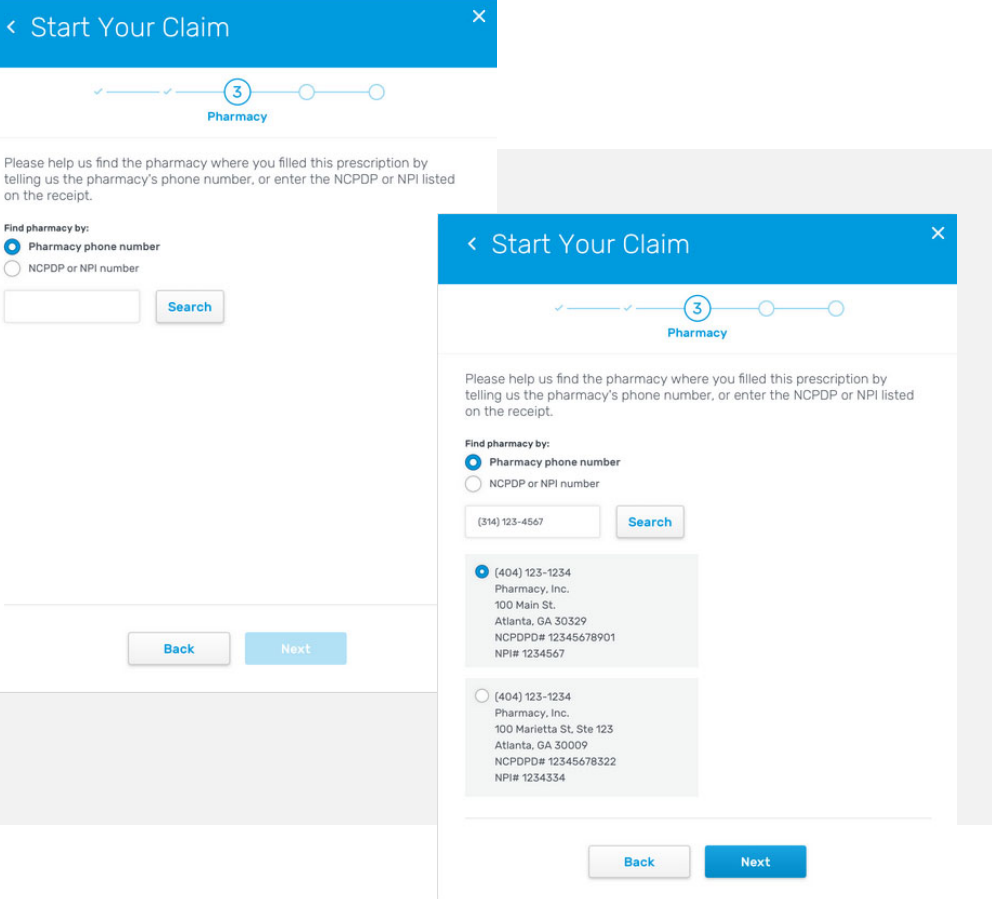

## Contextual Help

- • Members are given contextual help throughout the process, showing them where different fields can be found on a typical pharmacy receipt.
- • This will help in reducing member abandonment and confusion.

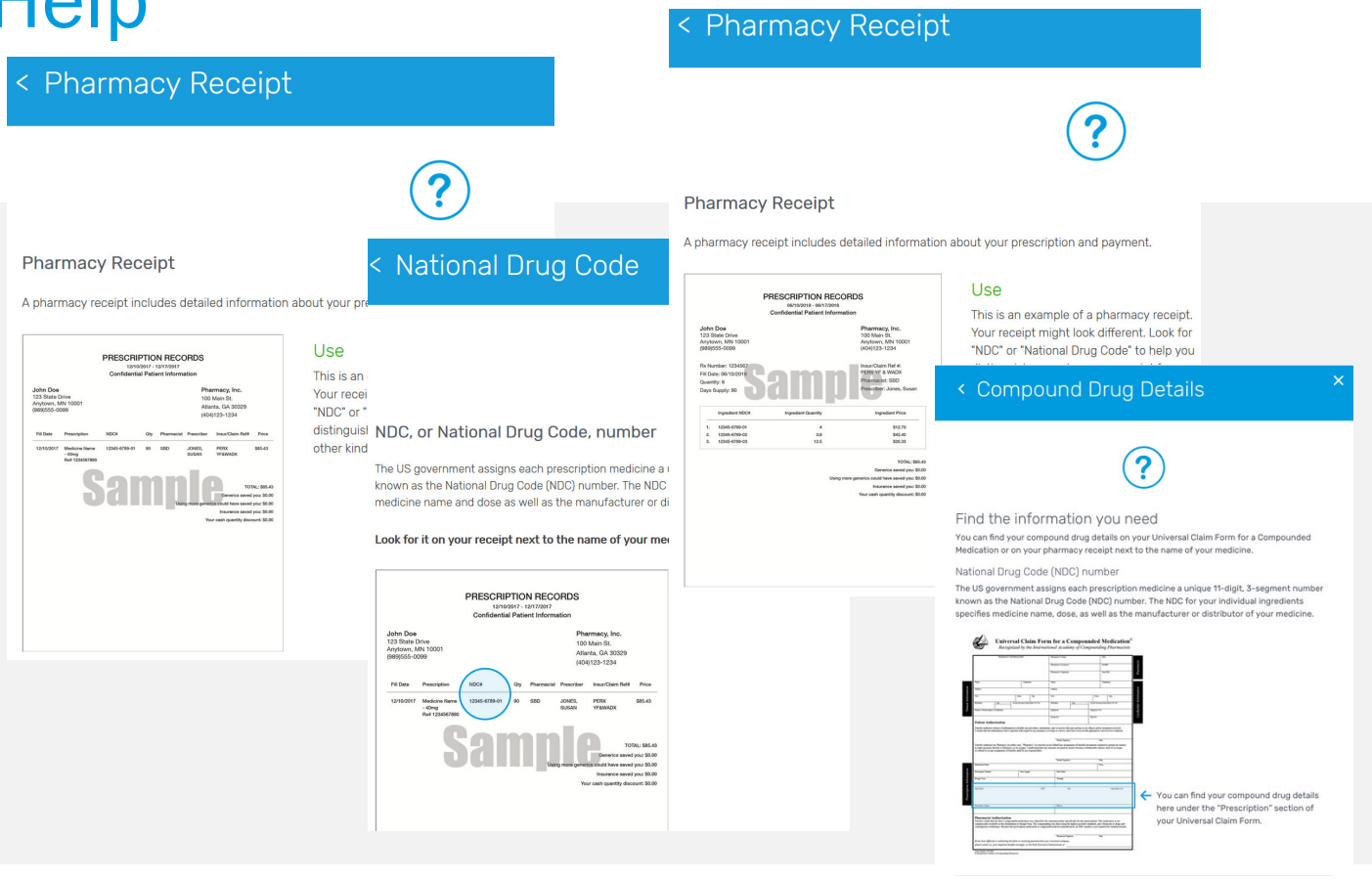

Back

## Receipt Upload

The member must upload at least one receipt to attach to the claim.

Please note: Currently, members are only able to upload JPG/JPEG files. We will be extending this to additional files in the future.

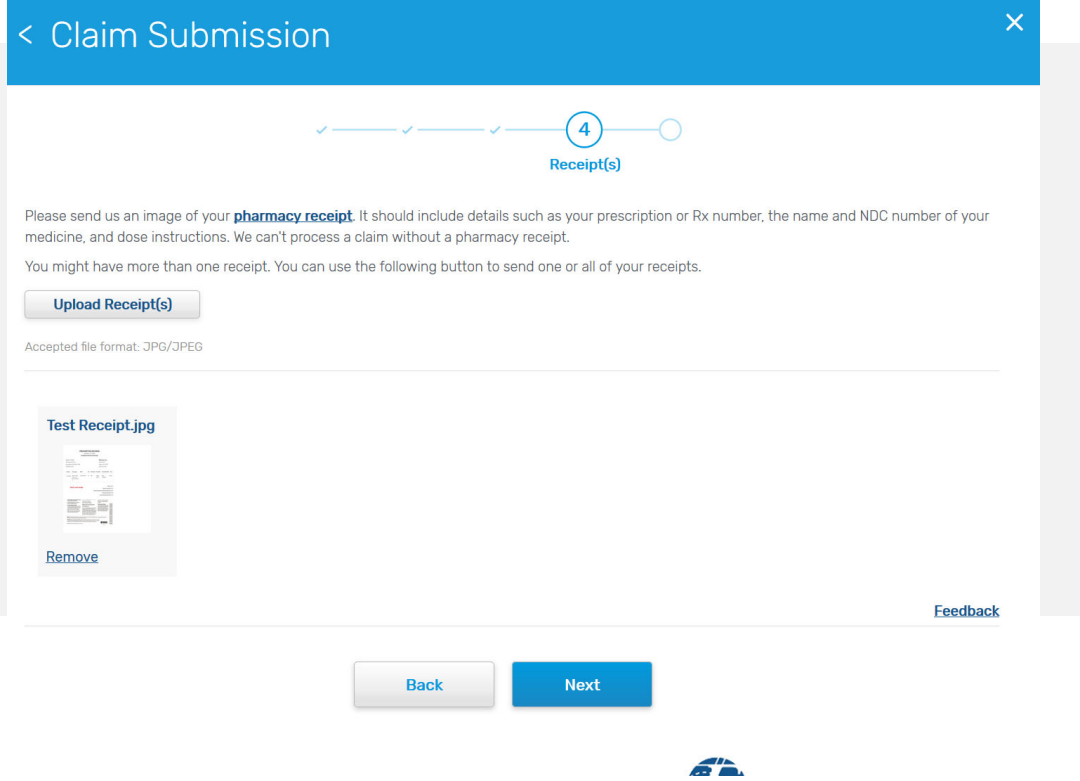

## Review & Submit

### Single Ingredient view

- • Member has the opportunity to make edits, view the receipt they've uploaded and submit their claim.
- • The member must agree to the legal terms before they can submit the claim.

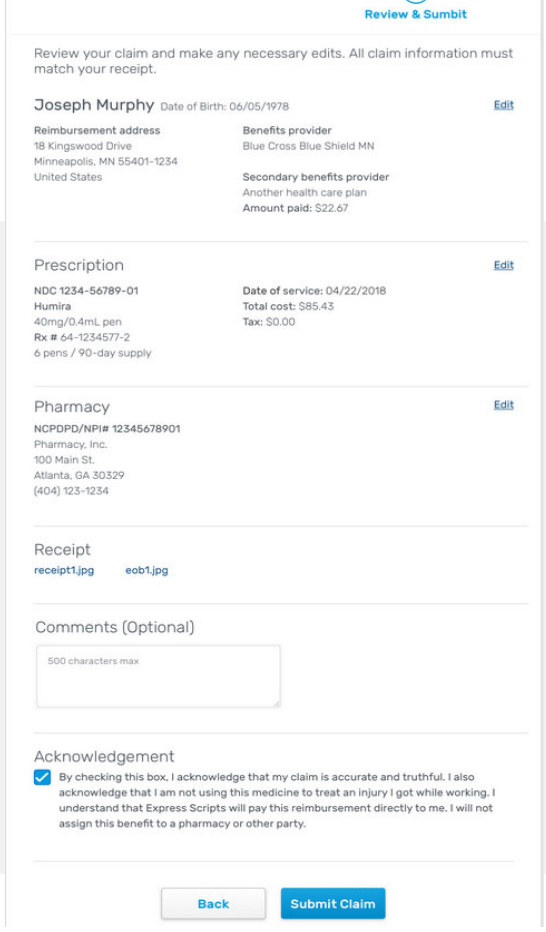

 $\circ$ 

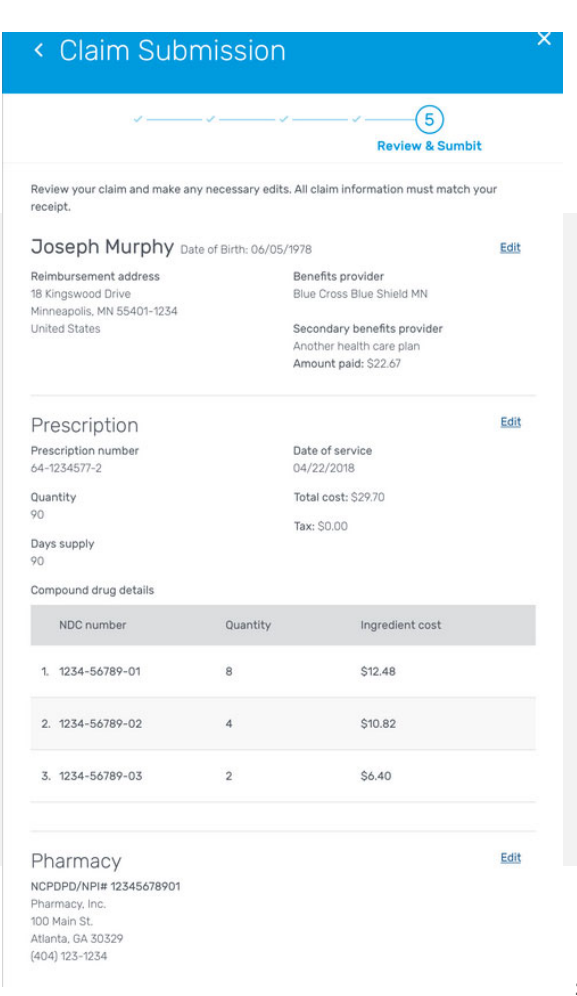

## Close Prompt

• If the member chooses the close button at any point, the member will receive this message asking them if they wish to close out of the application.

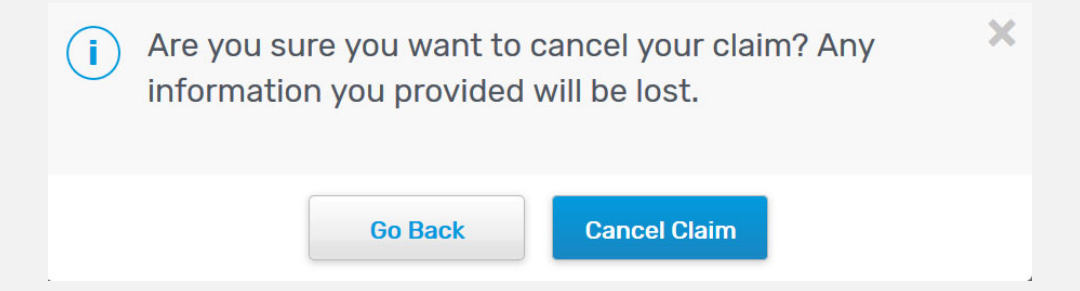

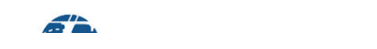

## **Confirmation**

- • Member can print the claim information that they submitted, if desired.
- • Once member clicks Done, the application closes and the member is returned to the member website page they started from.

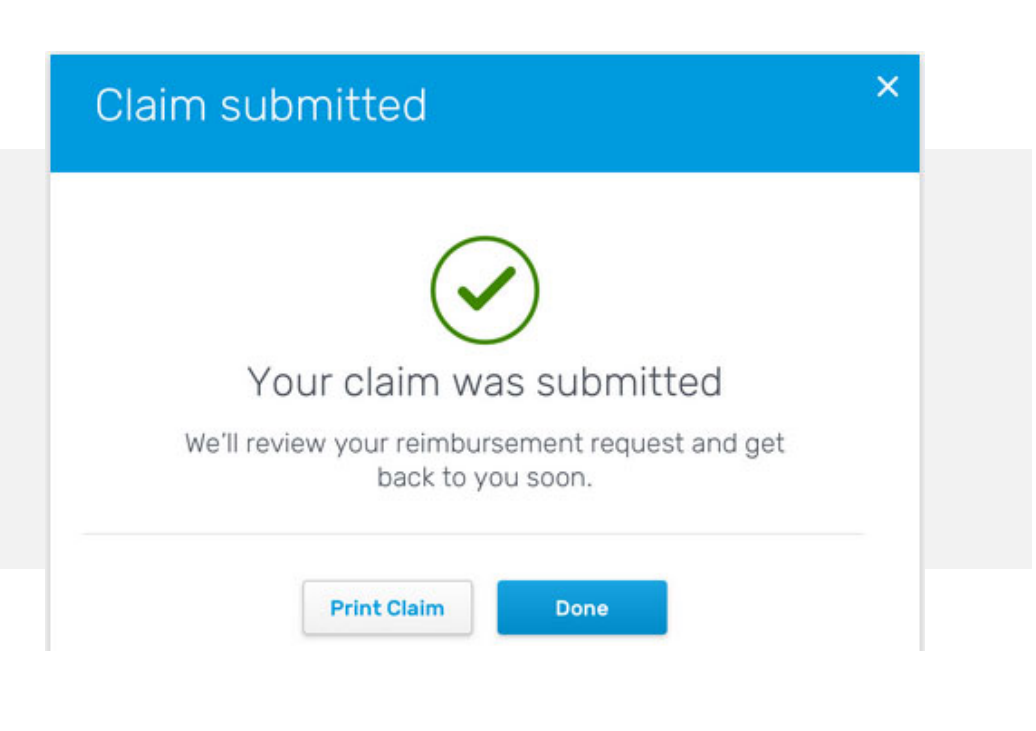

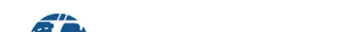

## **Accessibility**

- • DCSS tool is now available to users with disabilities, people who rely on screen readers and people who cannot use a mouse.
- • *WAI*-*ARIA* (Web Accessibility Initiative – Accessible Rich Internet Applications) technique defines a way to make Web content and Web applications more accessible to people with disabilities.
- • When user navigates trough the fields on the screen, custom messages are read to the user.

### < Edit Address

We'll use this address to mail your reimbursement

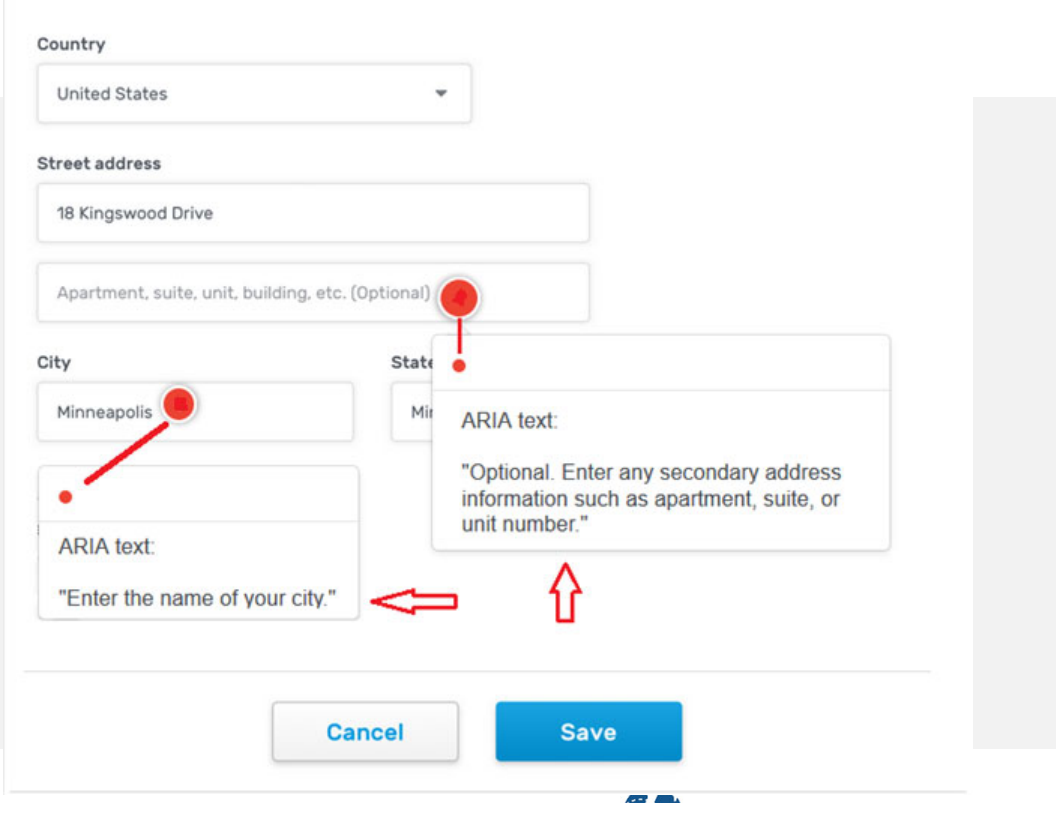

## Landing page

- Prescription Reimbursement Claim Form Landing page were created to enhance search engine results to help drive the member experience through the improved ability to find and download an Express Scripts claim form.
- • Landing page also provides users with a shortcut to the DCSS tool for electronic claim submission.

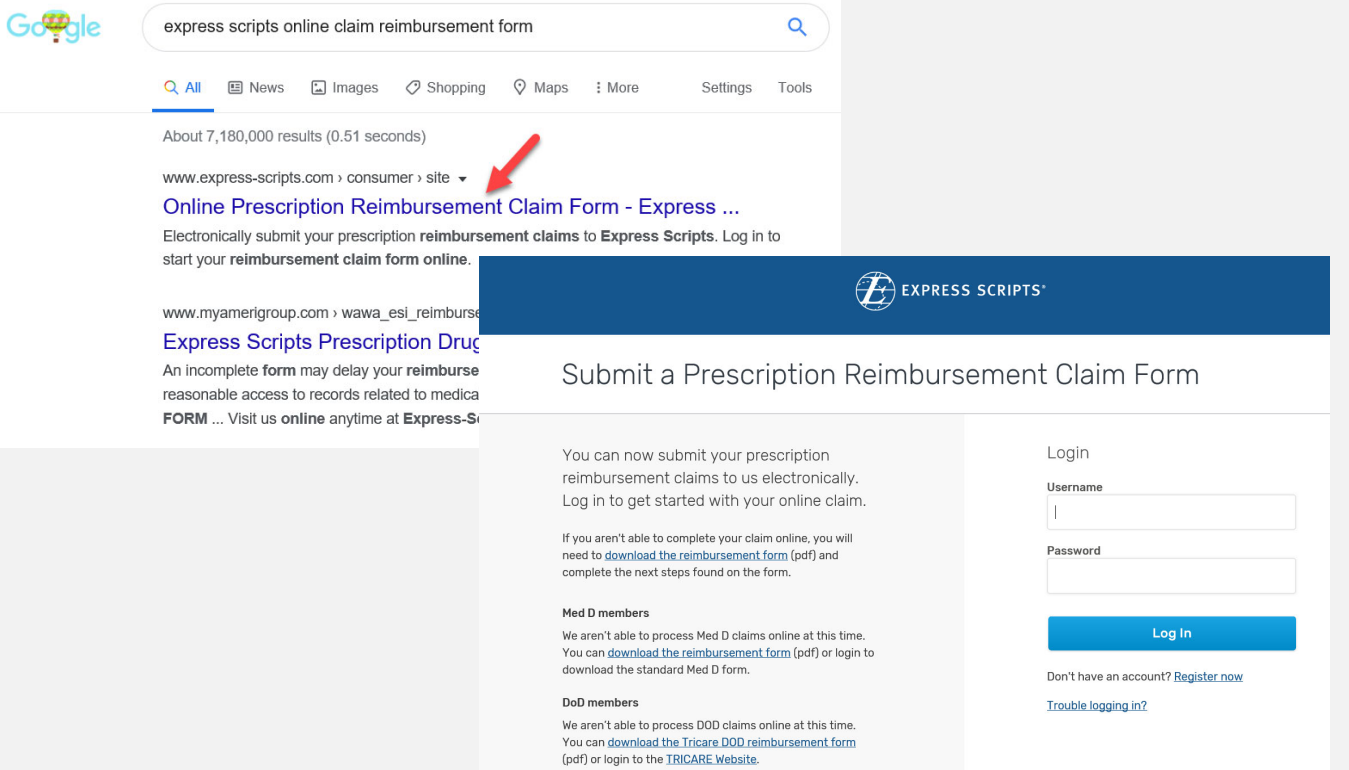

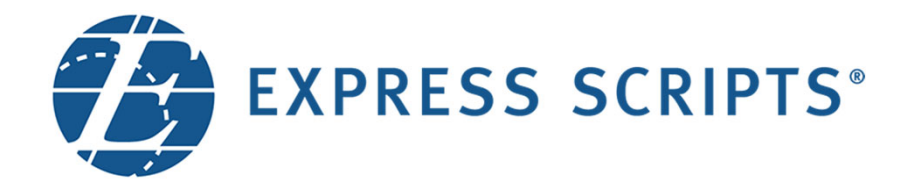